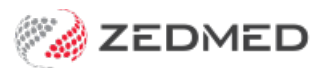

## Private patient receipting

Last Modified on 25/03/2024 7:32 am AEDT

Process a payment for a patient whose invoice was suppressed (not paid on the day of their attendance). This is called receipting because when the payment's made, the receipt needs to be allocated to the original invoice.

To receipt a private patient payment:

- 1. Locate and open the [patient's](https://zedmed.knowledgeowl.com/help/find-a-patient) record.
- 2. Select the **Acc Enquiry** menu.

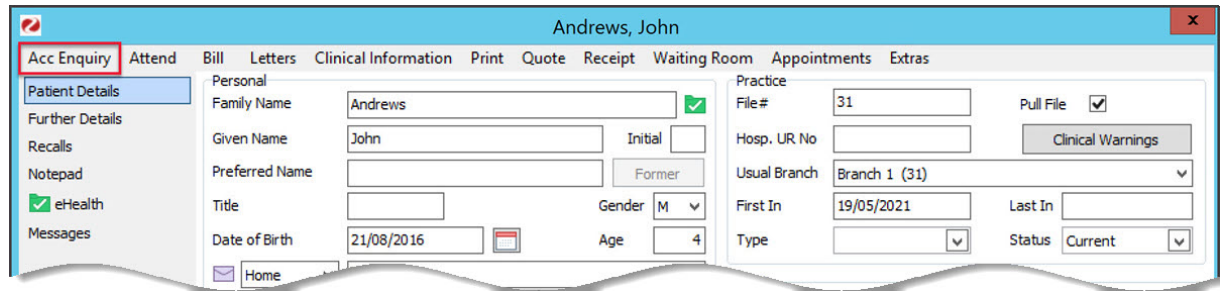

The **[Account](https://help.zedmed.com.au/help/account-enquiry) Enquiry** screen (shown below) will open and display the patient's bills. Each bill is divided into 3 parts. The **invoice** indicated by an **I**, the **service** indicated by an **S**, and the **receipt**, which uses an **R**. There is no receipt in the screenshot below because it was not paid. You will need to process the payment and link its receipt to the correct invoice.

- 3. Select the invoice the patient is paying.
- 4. Select **Receipt**.

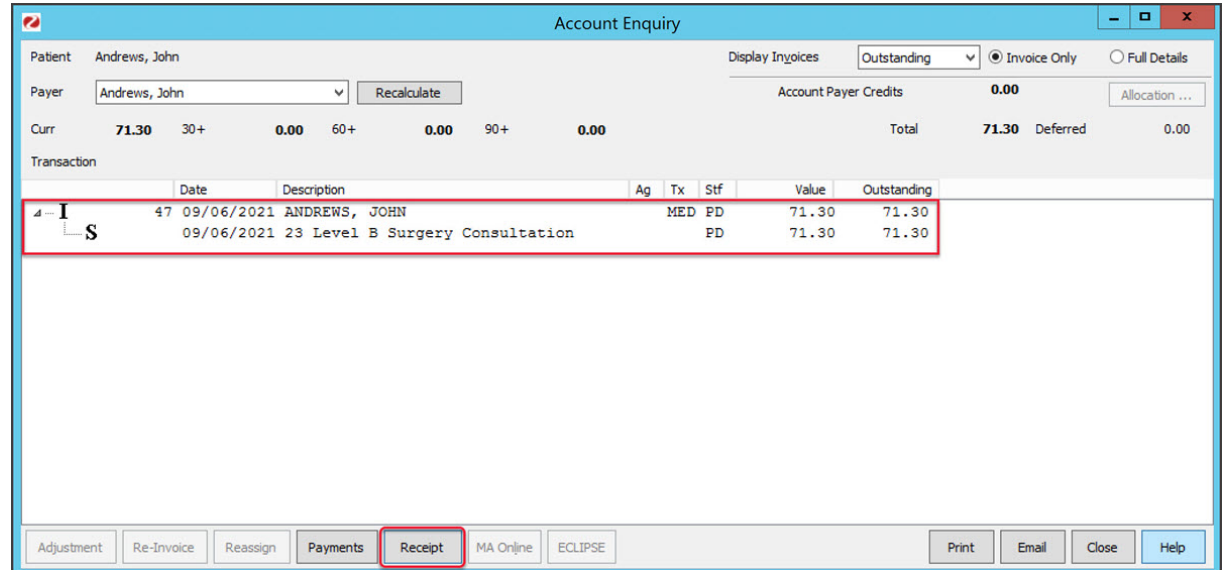

The **Receipt Payment** screen (shown below) will open.

5. Use the **Payments** section to select the method of payment.

The total amount to be charged is shown next to**Balance**.

6. Select **Add**.

The payment details will move down to the **Payments** section space.

## 7. Select **Allocate**.

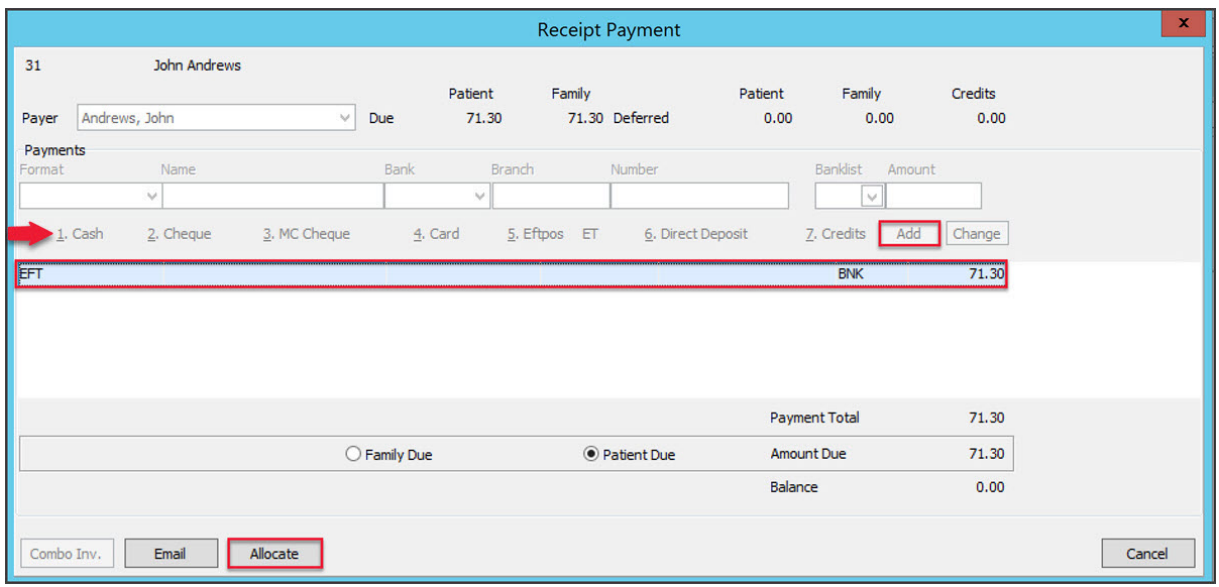

The payment will be processed and the**Allocation** screen will open*.*

- 8. Select the invoice the payment is for.
- 9. Select **Fully Receipt**.

The receipt will be allocated to the bill (adding the R) as shown below.

10. Select **Close** to save and exit.

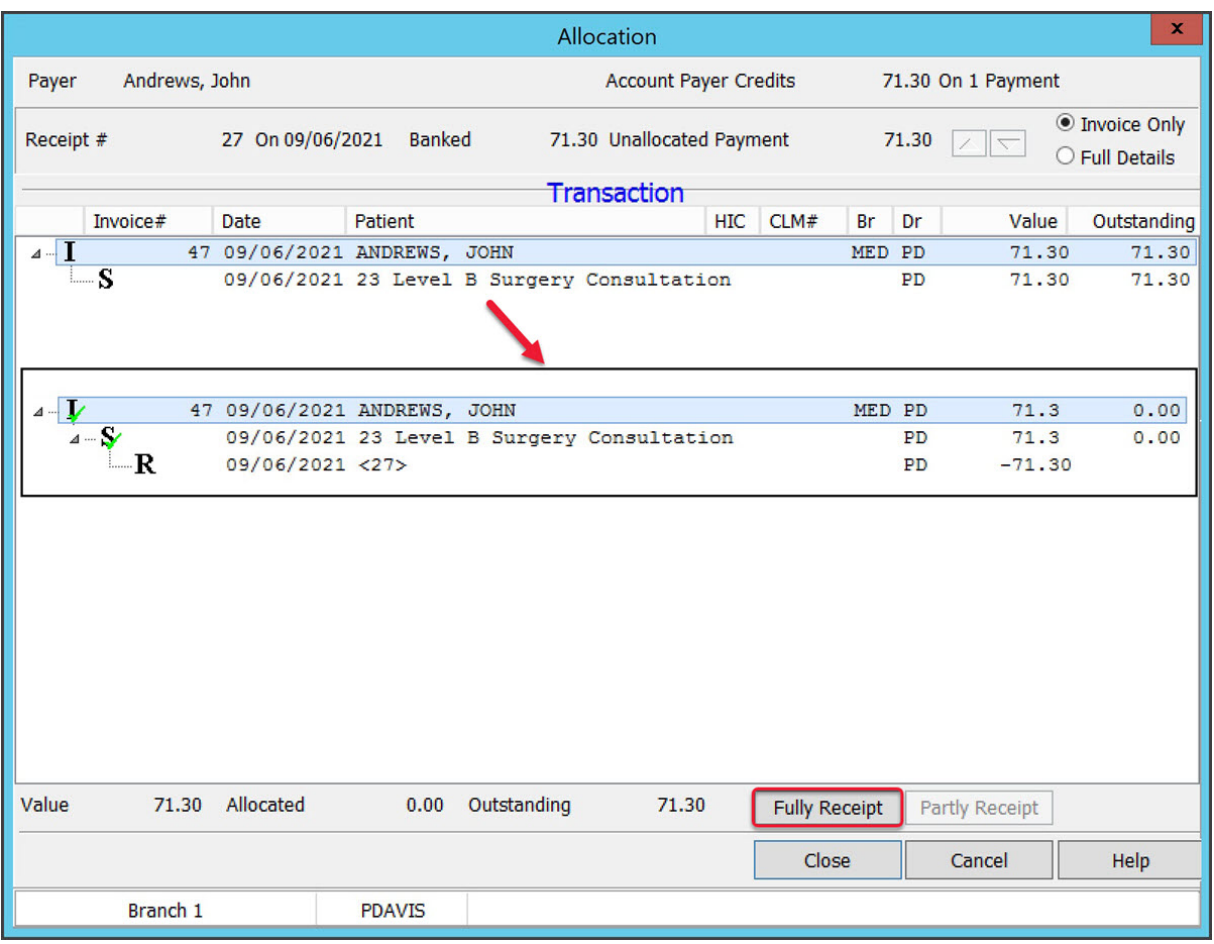

For the most up-to-date documentation version, visit https://help.zedmed.com.au/help